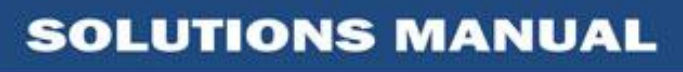

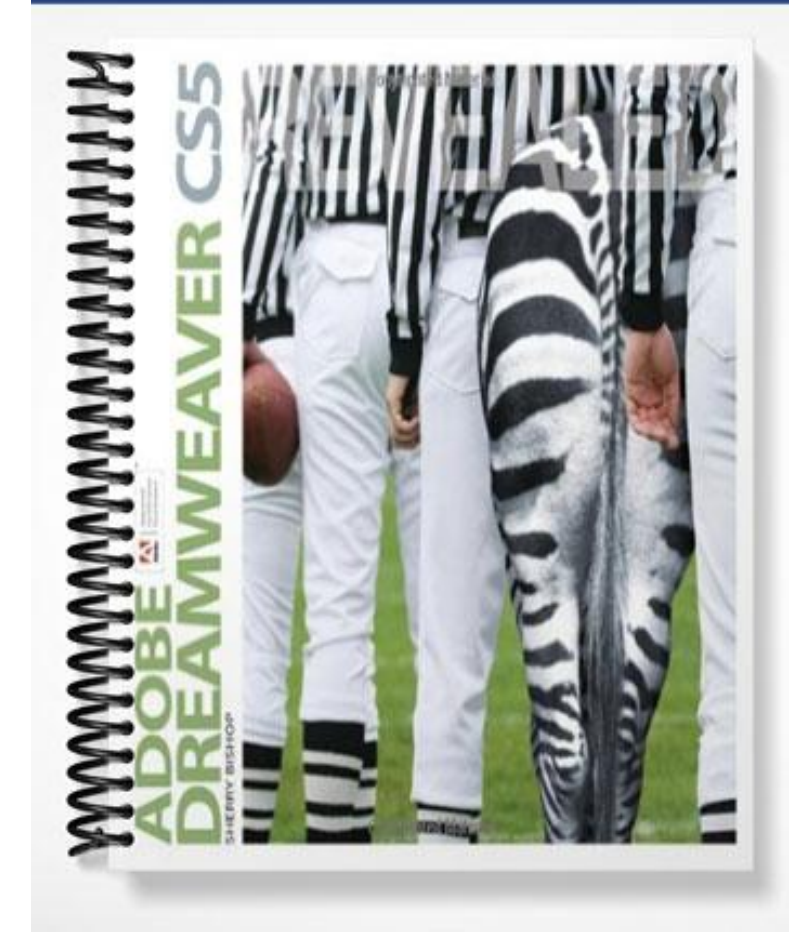

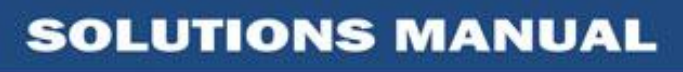

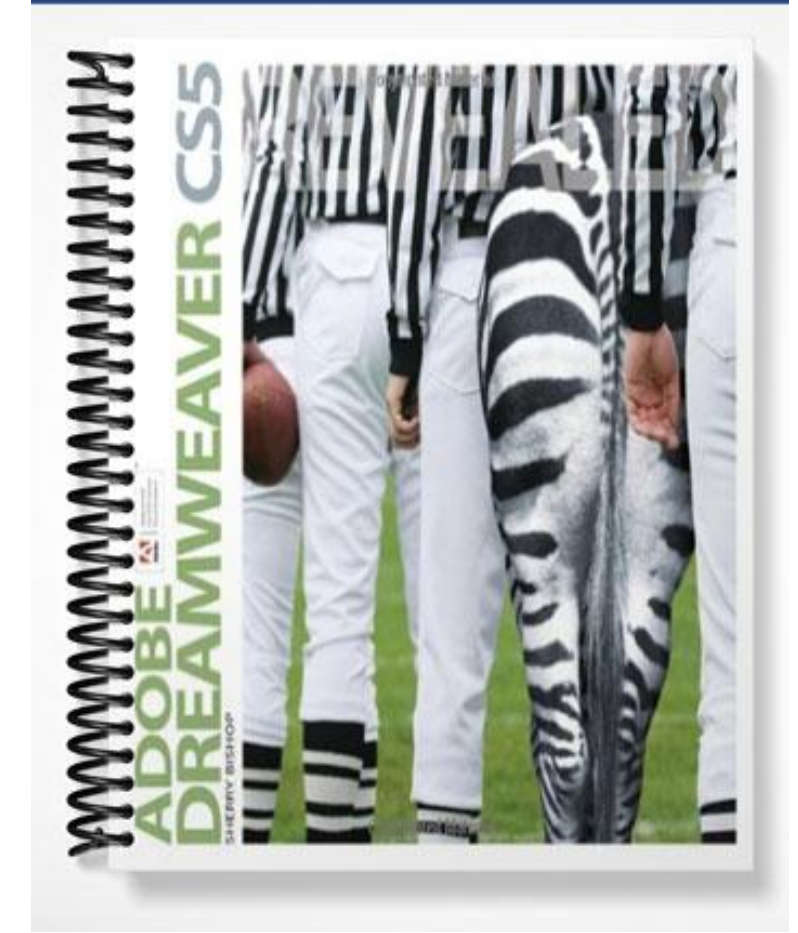

Chapter 2– Developing a Web Page

### **Chapter Objectives**

- Create head content and set page properties
- Create, import, and format text
- Add links to web pages
- Use the History panel and edit code
- Modify and test web pages

## **INSTRUCTOR'S NOTES**

## **Lecture Note: Chapter Overview**

 The development of a web page requires a great deal of thought and planning. A home page requires the careful crafting of the head content, which contains information search engines use to help viewers find the website.

**SHERRY BISHOP** 

- The student must choose the colors for the page background and text, as well as page content and an attractive formatting style. The student must add links to other pages within the site and to other websites as well. And to ensure that all links work correctly, the links must be tested on a regular basis.
- Before content is added to a page, the following guidelines for page layout should be considered:

1. Use *white space* effectively - the area on a page that contains no text or graphics should serve to uncomplicate a website.

2. Limit media elements- too many media elements can result in the page taking too long to load and the viewer leaving for sites that load more quickly.

3. Keep it simple- a simple, well-designed site that works, is preferable to a complex one that contains errors.

4. Use an intuitive navigation structure - be sure that the viewers always know where they are in the site and how to return to the home page.

5. Apply a consistent theme - consistency in the use of color, fonts, placement of navigation links, and overall page design gives a website a unified look. This promotes greater ease of use for the viewer. *Templates* (style sheets and pre-developed page layouts) make this process easier.

### **Lecture Note: Create Head Content and Set Page Properties**

*See Figures: 1 pg. 5; 2-3 pg. 6; 4-5 pg. 7; 6-7 pg. 8; 8 pg. 9*

- A web page is composed of two sections: the head content and the body.
- The *head content* includes the title that appears in the title bar of the browser and *meta tags* that are not visible in the browser. Meta tags are read by screen readers for viewers who have visual impairments. They are HTML codes that include keywords and descriptions about the page. Search engines find

#### Chapter 2– Developing a Web Page

web pages by matching the title, keywords, and descriptions in the head content of web pages with keywords that viewers enter in the text engine search boxes.

**SHERRY BISHOP** 

- The *body* is the part of the page that appears in a browser window. The body contains all the text, images, and links that are visible to viewers of the web page.
- When a student creates a web page, properties that control the way the page appears in the browser such as background color should be one of the first decisions made. It is important to choose a background color that goes well with the colors used in the graphics, text, and links throughout the site. There should be a strong contrast between the background color and the text colors.
- Other important properties to be considered include default text colors, plain text, links, default fonts, and default link colors. Unvisited links should have a different color than those links that have been visited by the viewer. The Cascading Style Sheet (CSS) layout block is a set of formatting characteristics that can be applied to text, tables, and other page objects. CSS layout blocks will be discussed further in later chapters of Dreamweaver. When the student uses the Page Properties dialog box to set the page properties, Dreamweaver automatically creates a style that modifies the body tag to include the added properties.

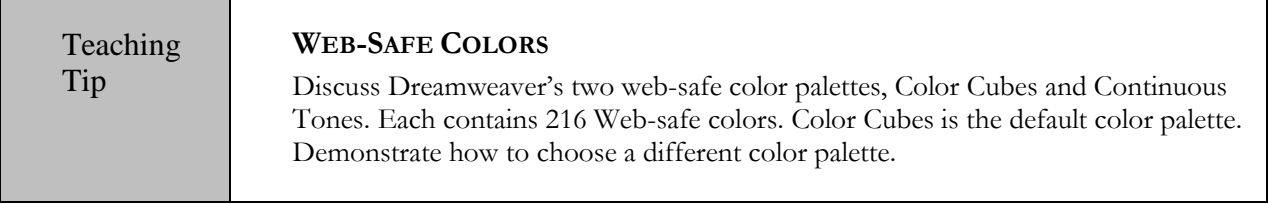

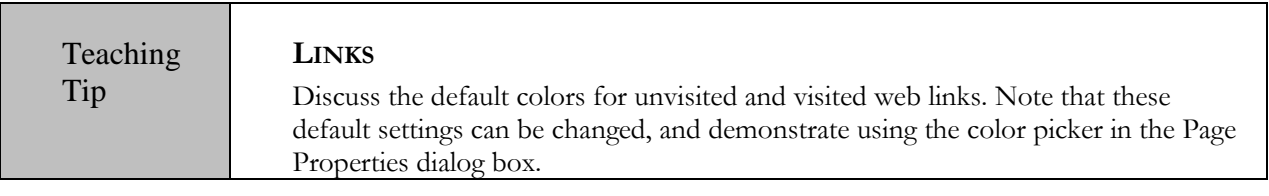

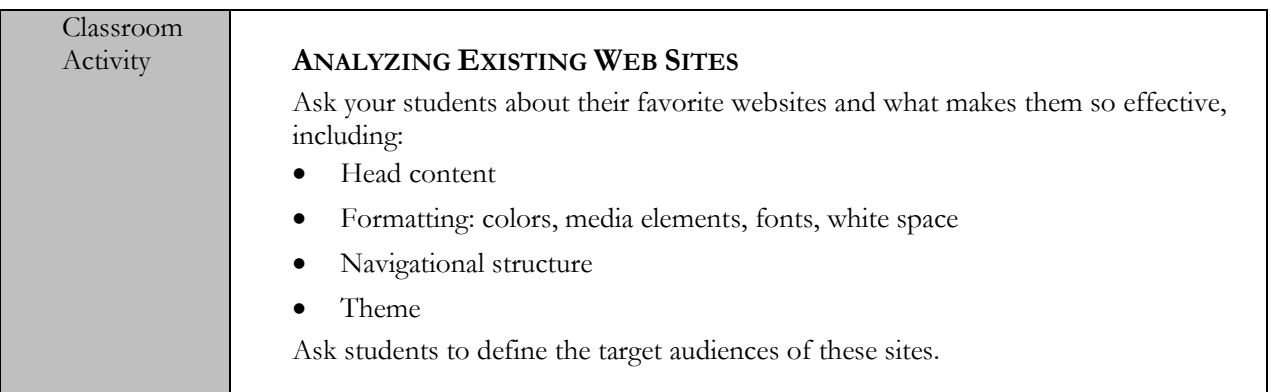

Chapter 2– Developing a Web Page

Group

#### Discussion **WEB PAGE ACCESSIBILITY**

The Design Tip on page 2-5 explains a few issues involved in designing websites. accessible to individuals with disabilities. Discuss these issues in class. Ask students to think of ways to improve the accessibility of websites.

### **Lecture Note: Create, Import, and Format Text**

#### *See Figures: 9 pg. 12; 10-11 pg. 13; 12 pg. 14; 13 pg. 15; 14 pg. 16; 15 pg. 17*

- Most of the content on a website is presented as text. Text can be typed directly onto a page in Dreamweaver, it can be imported, or it can be copied and pasted from another software program. When importing from a Microsoft Word file it is best to use the Import Word Document command so that the formatting will be preserved and Dreamweaver will generate clean HTML code.
- Viewers of the site must have the same fonts on their personal computers as the fonts the designer has imported in the text. This makes the choice of font an important aspect of the design process. Some software programs can convert text to graphics, which solves the problem of the appearance of the text differing from one computer to another, but that text will no longer be editable.
- When choosing text for a web page the student should be aware that it is more tiring to read on a computer screen than on a printed page. Font, size and color should be as distinct and easy to read as possible.
- Using Cascading Style Sheets, page content and page design can be easily separated. As editing content and formatting content are two separate tasks, this is a useful property of CSS. The HTML and CSS Property inspector panels can both be used for formatting. Because CSS is more complicated to learn as a beginner, this lesson concentrates on HTML tags for formatting. Even if text is formatted using HTML tags, Dreamweaver automatically creates styles when you apply most formatting attributes.
- When choosing fonts, the student can format text with different fonts by choosing a font combination or *Font-family* from the list in the CSS Property inspector. This ensures that if one font is not available in a browser, the next font in the font-family will be used. Font text size can be changed in CSS by selecting a numerical value in pixels, or by choosing size expressed in words from xx-small to large relative to other text on the page.
- When using the HTML Property inspector the student does not have different font sizes available. In HTML blocks of text can be formatted as paragraphs or as different sizes of headings. There are six different heading formats, from Heading 1, the largest, to Heading 6, the smallest. Paragraphs can also be aligned or indented in both the CSS and HTML Property inspectors.

Chapter 2– Developing a Web Page

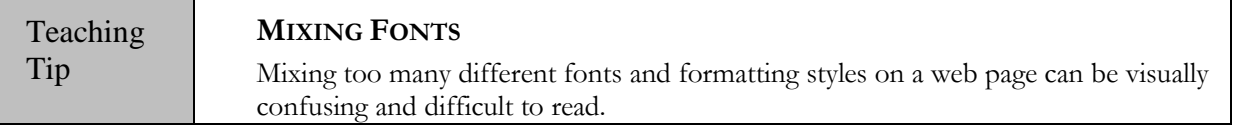

**SHERRY BISHOP** 

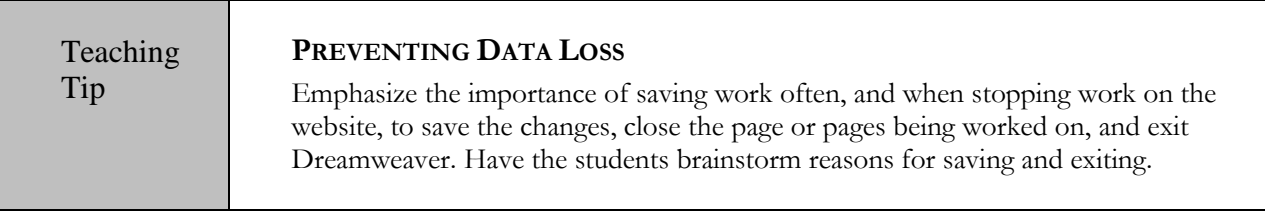

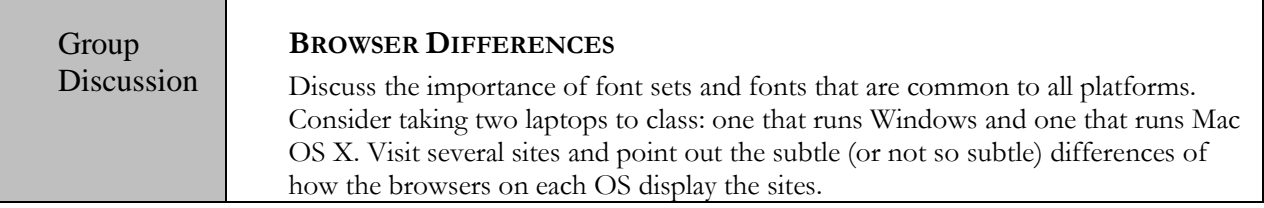

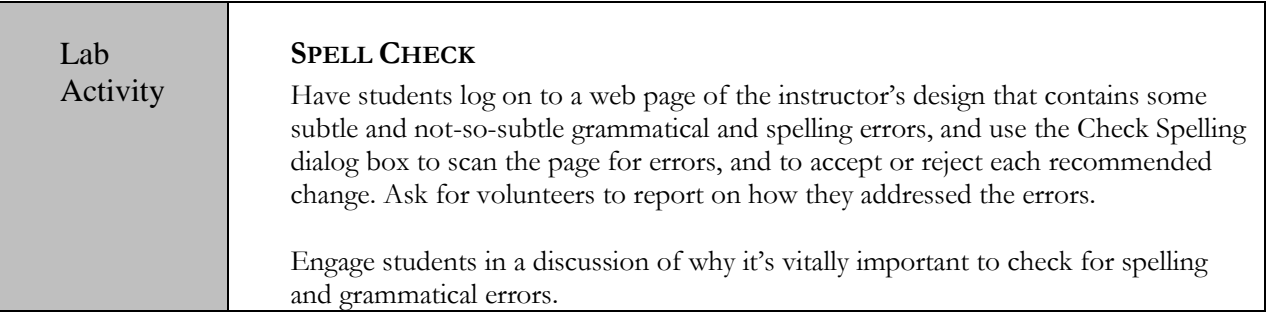

## **Lecture Note: Add Links to Web Pages**

#### *See Figures: 16 pg. 19; 17-18 pg. 20; 19-21 pg. 21; 22-23 pg. 22; 24 pg. 23*

- Links, or hyperlinks, make it possible for viewers to navigate all the pages in a website and to connect to other pages anywhere on the web. When a website has a user-friendly navigation structure, viewers are more likely to return to it. When a website also includes interesting links to other web pages or websites, viewers appreciate the value of that website.
- When students are adding links to a web page it is important to avoid *broken links* or links that cannot find their intended destination. This can happen accidentally by typing an incorrect address, or by companies merging, going out of business, or moving their website addresses. Frequent testing can help to keep the students' websites current.
- Every website should also include a *point of contact* that provides users with a means of contacting the company. A common point of contact is a *<mailto:link>* that viewers can use to email questions or problems to the company.

#### Chapter 2– Developing a Web Page

 An area on a web page that contains links to the main pages of a website is referred to as a *menu bar,* or *navigation bar*. Menu bars are the backbone of a websites navigation structure and include all the information necessary for moving around a website. To make navigating as easy as possible, the menu bar should be in the same location on each page. It is a good idea to provide plain text links for accessibility, no matter what type of navigation structure the student chooses to use. Students should be sure to follow WCAG Guidelines to ensure that all viewers can easily navigate their website.

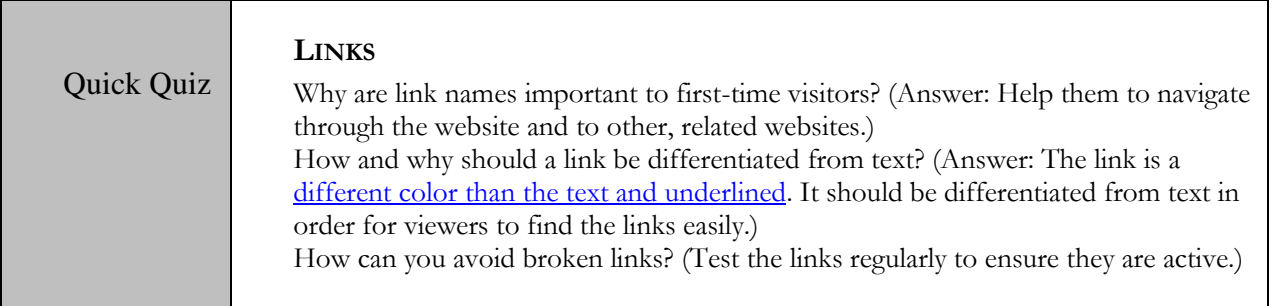

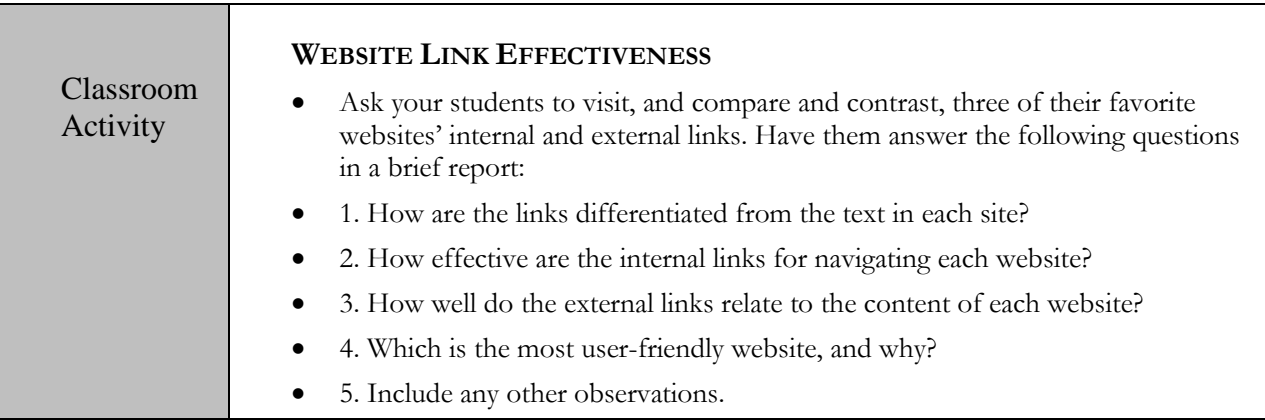

### **Lecture Note: Use the History Panel and Edit Code**

#### *See Figures: 25-26 pg. 25; 27-29 pg. 26; 30 pg. 27; 31-32 pg. 28; 33-34 pg. 29*

- As students learn to create web pages, it is likely that mistakes will be made. The History panel tool can save a student time in the design process. It records all tasks in the order completed and allows students to undo mistakes by dragging the *slider* on the left side of the History panel to undo or redo steps. The student can also click the bar to the left of a step to undo all steps below it.
- The History panel stores 50 steps by default, but can be adjusted to store more. Note that an important consideration, however, is memory and setting this number too high could affect Dreamweaver's performance.

Chapter 2– Developing a Web Page

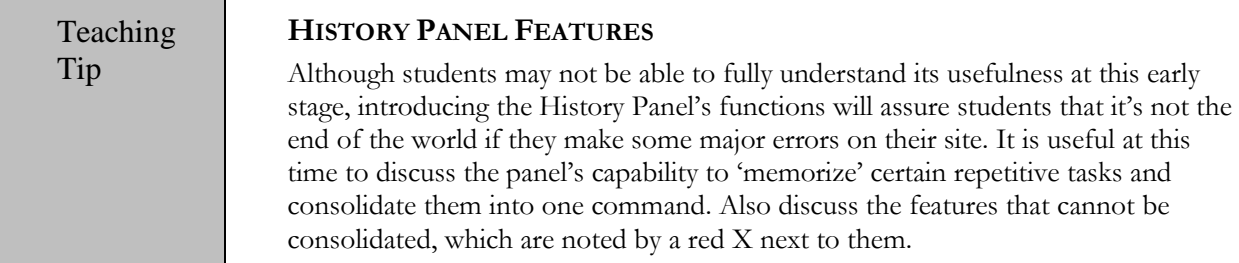

 The Code Inspector is a separate window that displays a page's HTML code. Some students may find it easier in some instances, to make editing or formatting changes directly in the code. One advantage of using Code Inspector is that the page can be viewed in Design view at the same time as viewing the underlying code in a floating window.

make some major errors on their site. It is useful at this

 All students will benefit from becoming familiar with a few HTML tags and code, regardless of their level of interest in learning code. Note that JavaScript functions, such as rollovers, can be pasted directly into the Code Inspector from other pages.

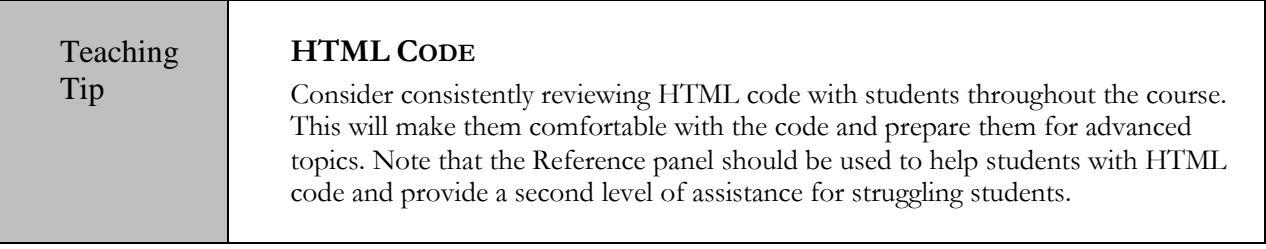

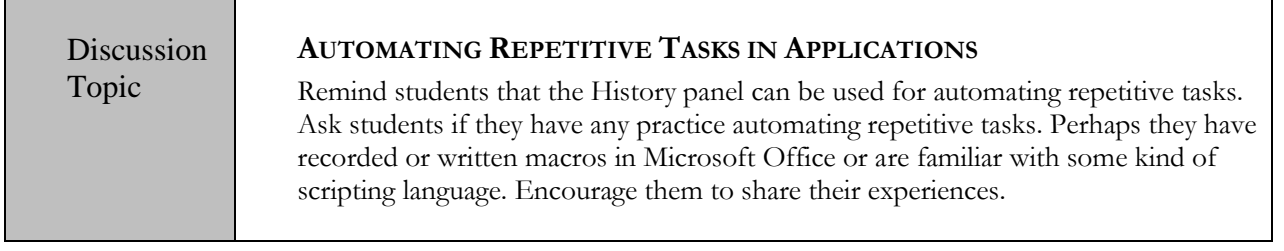

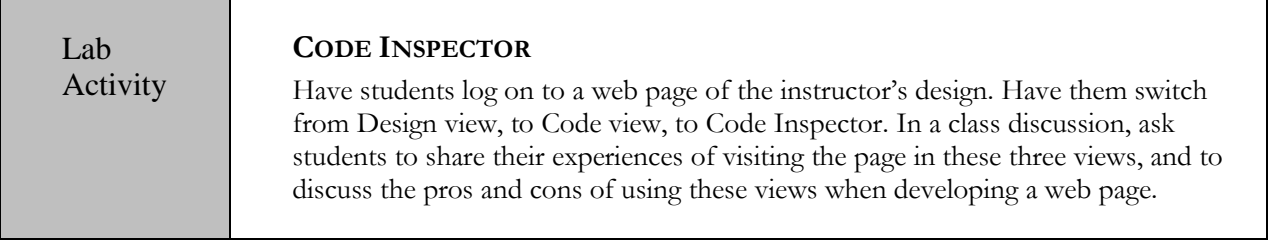

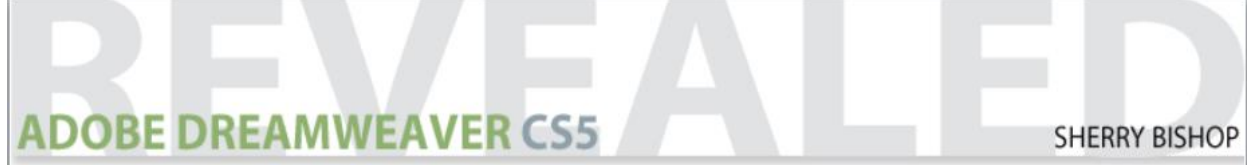

## Chapter 2– Developing a Web Page **Lecture Note: Modify and Test Web Pages**

#### *See Figures: 35 pg. 32; 36 pg. 33*

- Students need to realize that testing web pages in a continuous process because web pages and sites are never really finished. Updates, additions, and corrections are always needed. Each time a modification is made the change must be tested and proofread to be sure no typographical or grammatical errors exist. Links should also be tested to be sure that they work properly.
- Note that it is sometimes difficult to stop making improvements to a page and move on to another project. Students need to strike a balance between quality, creativity, and productivity.
- Because web pages can be viewed in a variety of browsers and platforms, testing must be done to see how each change affects the way the site will be viewed. Sites should be tested at different screen resolutions as well. Most designers currently design for 800 x 600, though more and more viewers are choosing 1024 x 768. Refer students to Table 2 (page 2-31) for a list of Dreamweaver default window screen sizes.
- Dreamweaver has another preview feature that allows the student to see what a page would look like if viewed on a mobile hand-held device such as a BlackBerry or iPhone.
- Because there are so many different devices and platforms that will affect the way a web page will be viewed, care should be taken to test changes thoroughly.

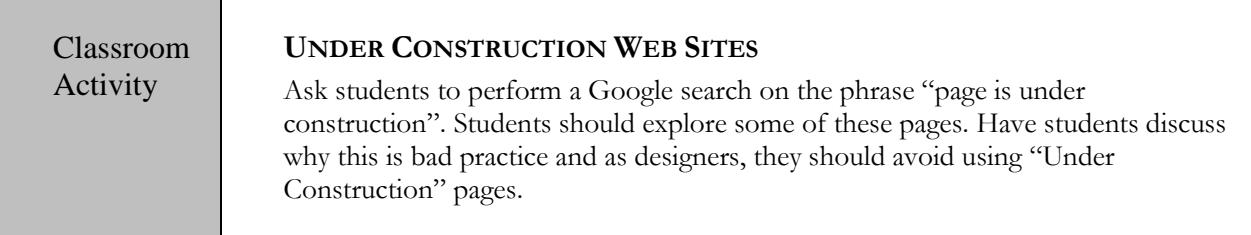

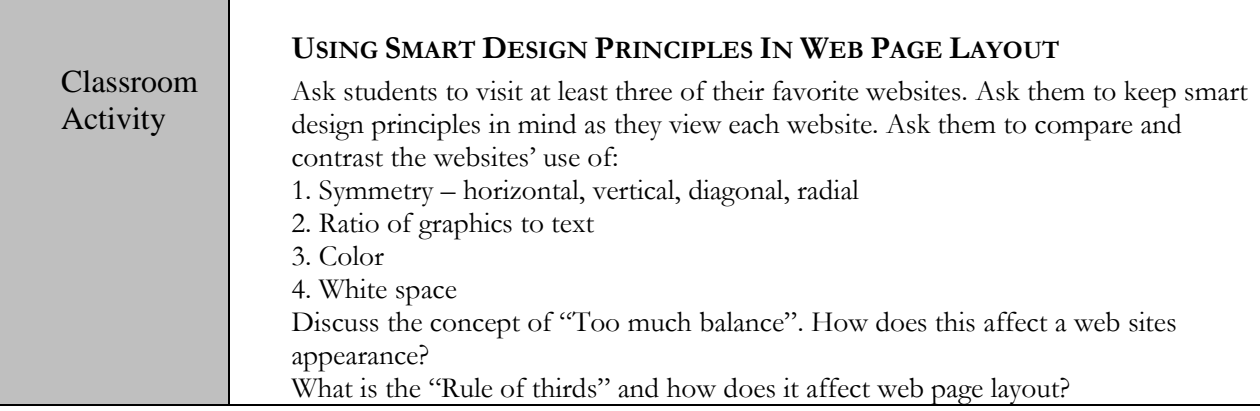

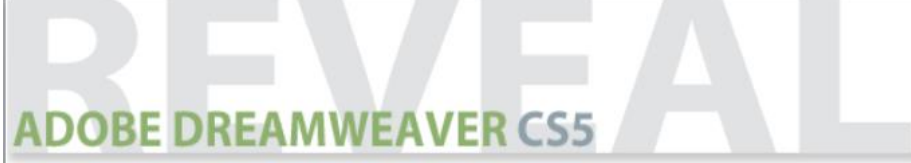

### Chapter 2– Developing a Web Page **Where Students Might Have Trouble**

Although students may understand the technical aspects of laying out a web page, they may not have the "design eye" when it comes to layout, balance, and so on. The only way for students to get better at training their eye is to compare "good" layouts and "bad" layouts. There can be a discussion regarding what makes a layout visually appealing and what makes a layout unappealing.

## **Classroom Activity**

Have your students create a website home page on a topic of their choosing. Have them select background colors, font colors and sizes, appropriate images, and create navigation links.

## **Classroom Discussion**

Lead the class in a discussion about what makes an effective website. Ask questions about colors, text, graphics, etc. Make sure to talk about background colors as compared to text colors and fonts as well as using Flash movies and other media. Once students have an idea about what makes a website effective, they will be able to better understand how to make their own well-designed sites.